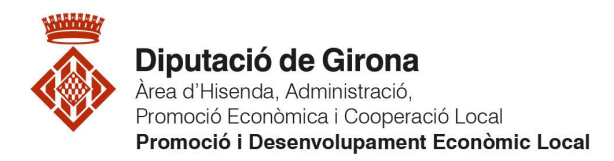

# OBLIT O CANVI CONTRASENYA

## Com aconseguir una contrasenya nova si hem oblidat la que teníem

Procediment:

- 1. Aneu al web (https://www.ddgi.cat/comerc-a-casa/elVostreMunicipi/public/).
- 2. A la barra de menú, aneu a Entrada o a la icona d'usuari / Identifiqueu-vos.

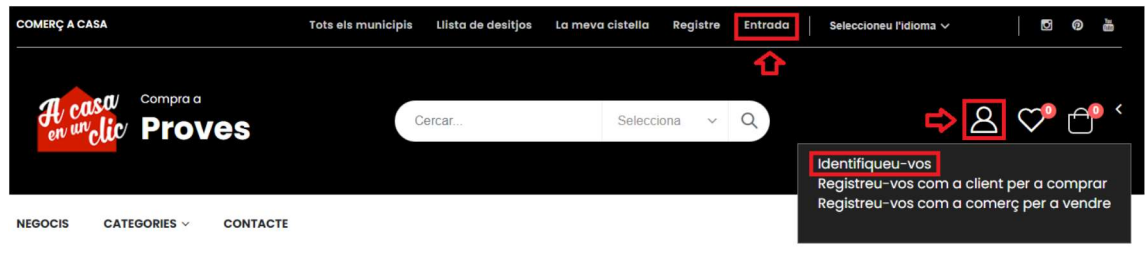

- 3. Un cop a dins:
	- Feu clic a "Has oblidat la teva contrasenya?".

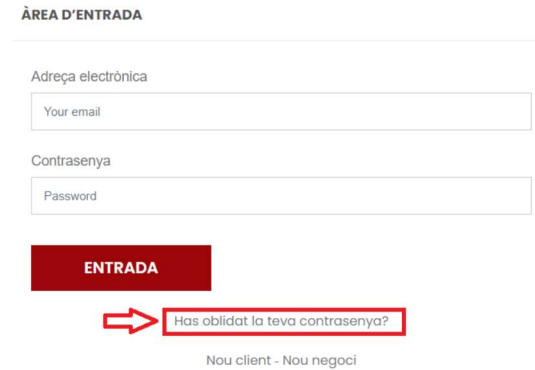

- 4. Després d'això us apareixerà una pantalla per posar la vostra adreça electrònica:
	- Cal posar la nostra adreça electrònica + clicar a "Enviar enllaç per canviar la contrasenya".

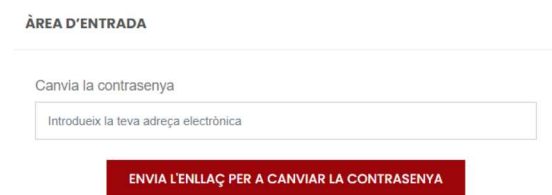

- 5. En fer l'acció de l'apartat anterior rebrem un correu amb un enllaç per poder modificar la contrasenya:
	- Cal clicar a l'enllaç.

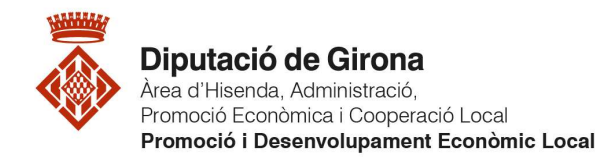

 Omplir les dades d'adreça electrònica i contrasenya de la pantalla que surt + clicar a "Reinicialitzar password".

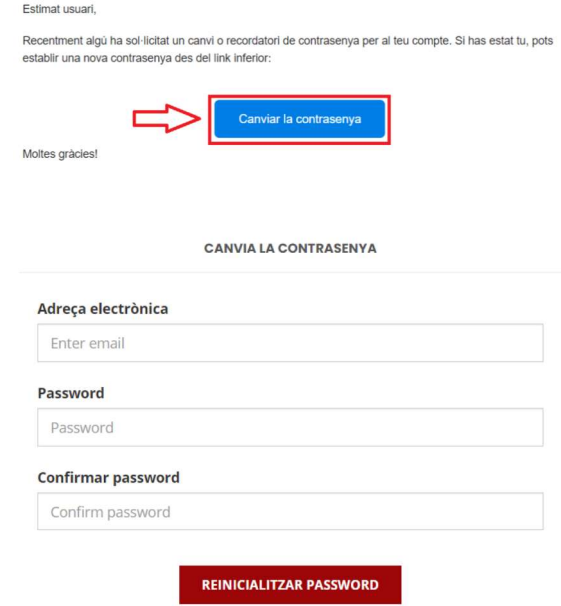

Un cop fets aquestes passes ja tindreu una nova contrasenya i haureu entrat amb èxit al vostre compte.

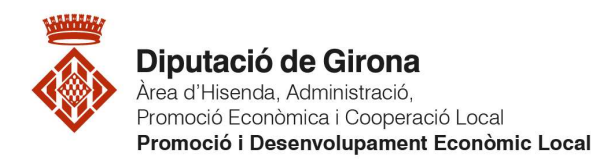

## Com modificar la nostra contrasenya

### Procediment:

- 1. Aneu al web (https://www.ddgi.cat/comerc-a-casa/elVostreMunicipi/public/).
- 2. A la barra de menú, aneu a Entrada o a la icona d'usuari / Identifiqueu-vos.

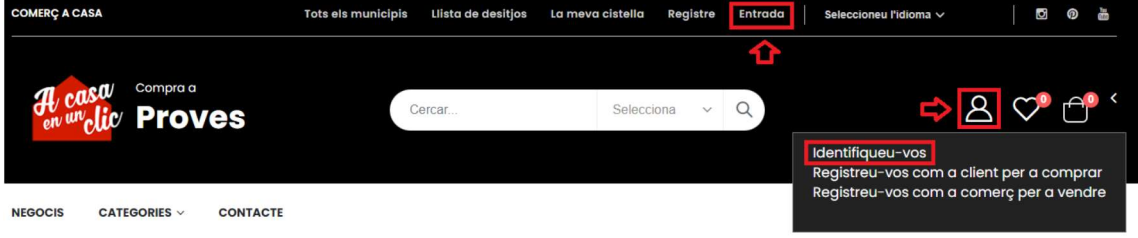

### PER USUARIS COMPRADORS:

- 3. Un cop a dins:
	- Aneu a la icona d'usuari / Canviar la contrasenya
	- Empleneu els camps de contrasenya i confirmar contrasenya.
	- Feu clic al botó actualitzar.

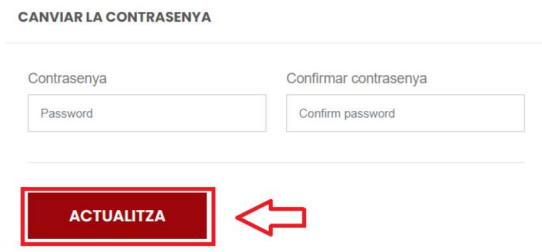

Un cop fets aquestes passes ja tindreu una nova contrasenya i haureu entrat amb èxit al vostre compte.

#### PER COMERÇOS:

- 3. Després d'això us apareixerà la pantalla d'inici (amb petites modificacions a la barra de menú):
	- Cal accedir al vostre compte, amb la icona d'usuari / Àrea d'usuari.
	- Clicar a la icona de la casa (part dreta superior) + Entrar al vostre compte.
	- Anar a la pestanya "Password"
	- Omplir els camps de contrasenya per modificar la vostra contrasenya + "Guardar Canvis".

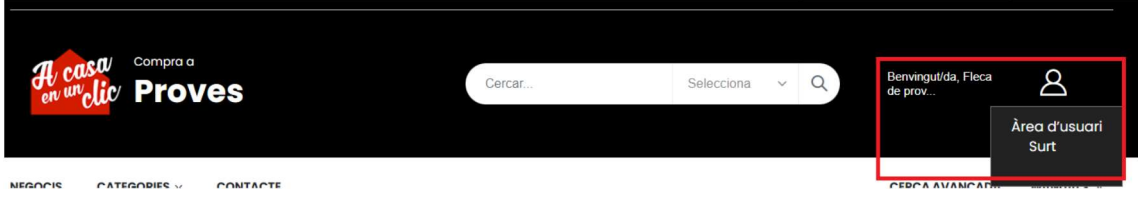

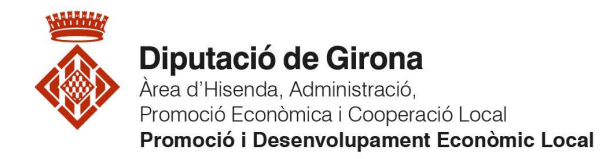

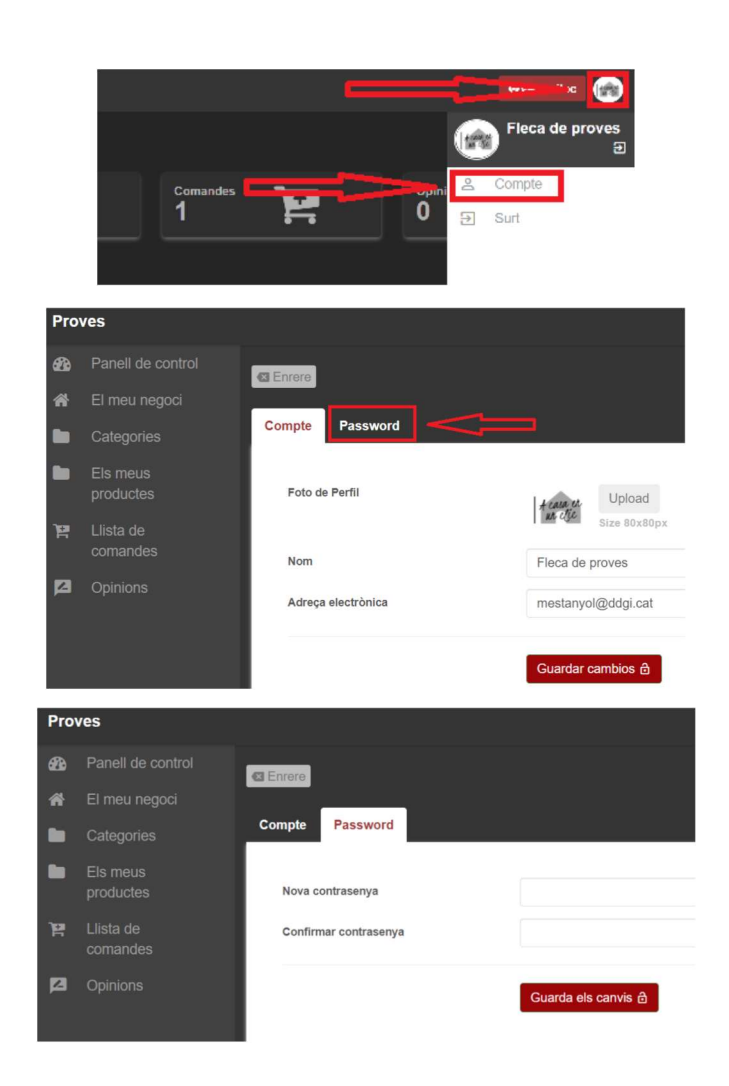

Un cop fets aquestes passes ja tindreu una nova contrasenya i haureu entrat amb èxit al vostre compte.